# Guía de Pago: Permisos

Departamento de Permisos

Dirección de Obras y Construcciones

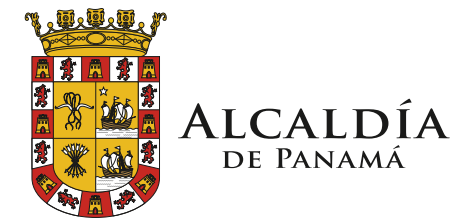

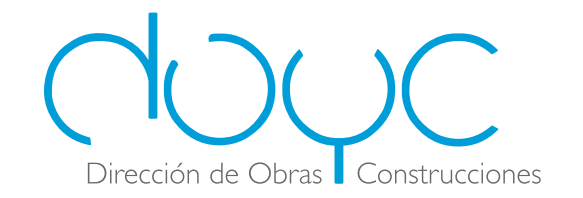

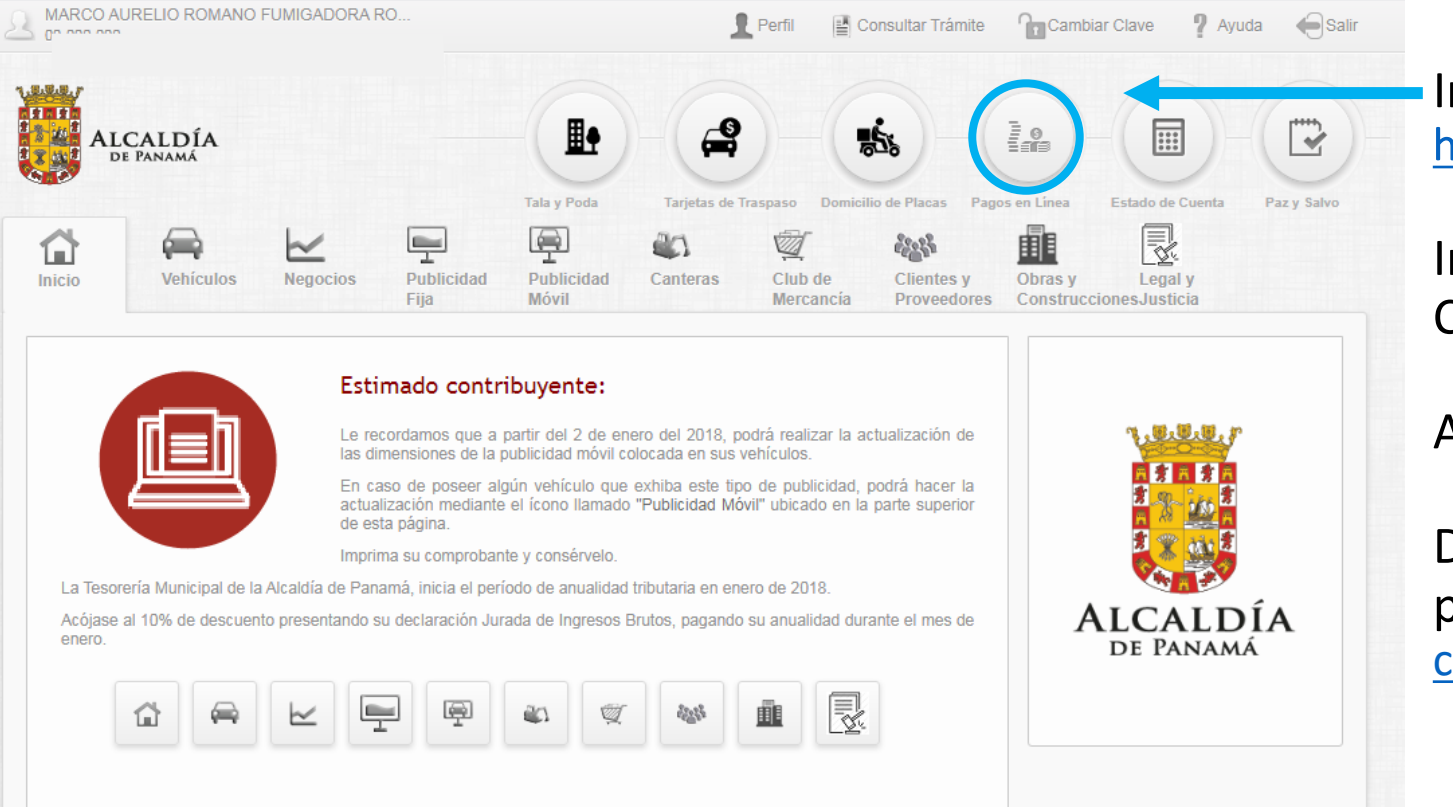

Ingresar la web de Alcaldía Digital [https://municipio-pma.tustributos.com](https://municipio-pma.tustributos.com/)

#### Inciar sesión con el No. de Contribuyente y contraseña.

Acceder a la opción "Pago En Línea".

De no contar con No. de Contribuyente puede escribir a [contribuyentedoyc@municipio](mailto:contribuyentedoyc@municipio-pma.gob.pa) -pma.gob.pa

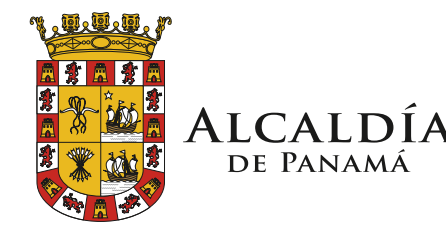

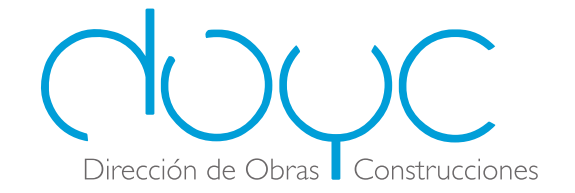

Generar Factura

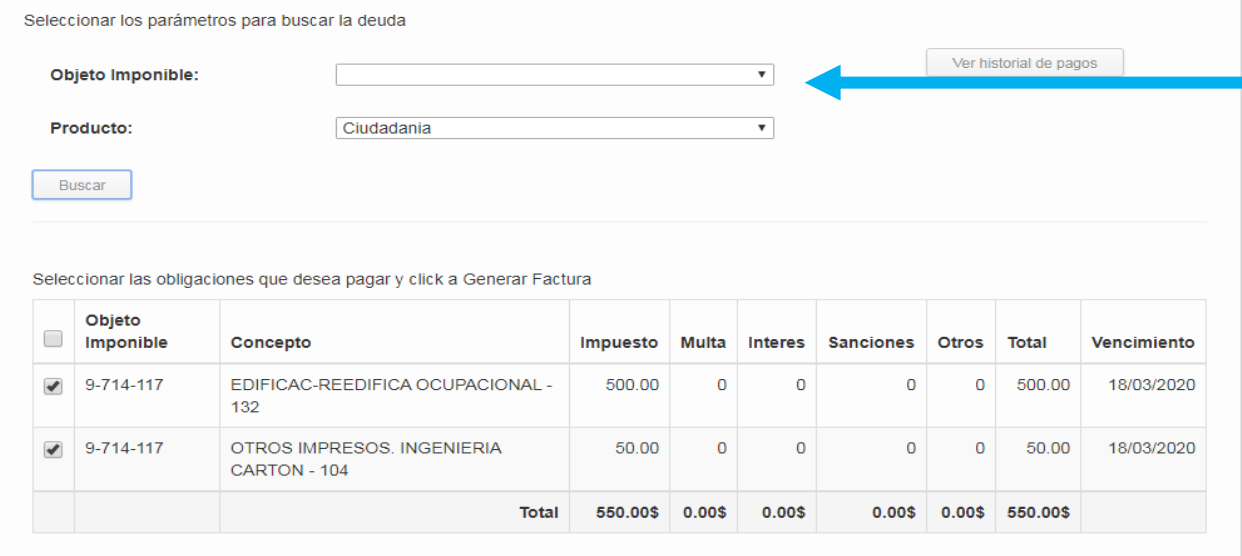

En la opción Objeto Imponible: se coloca el RUC o la cédula

En la opción de Producto: se coloca Ciudadanía

Luego dar click en "Buscar".

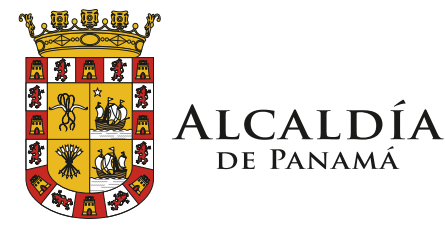

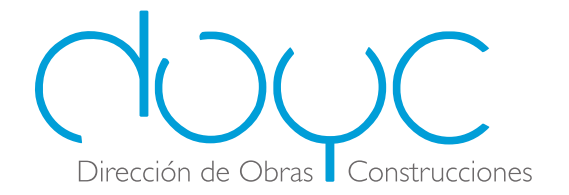

#### Seleccionar los parámetros para buscar la deuda

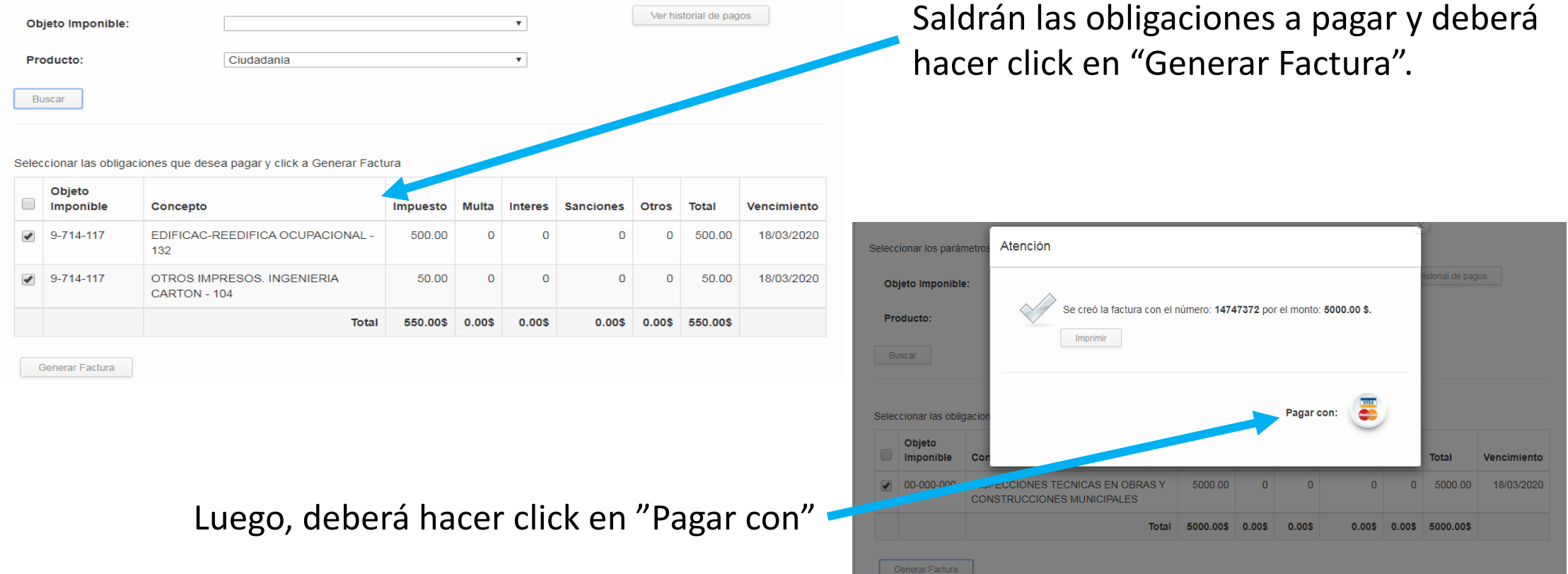

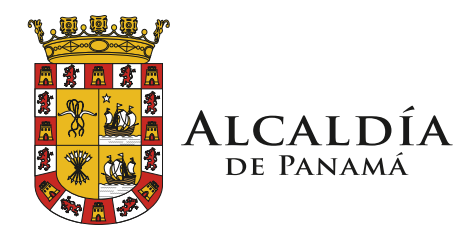

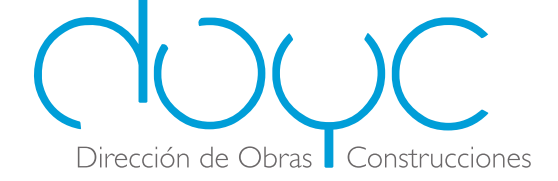

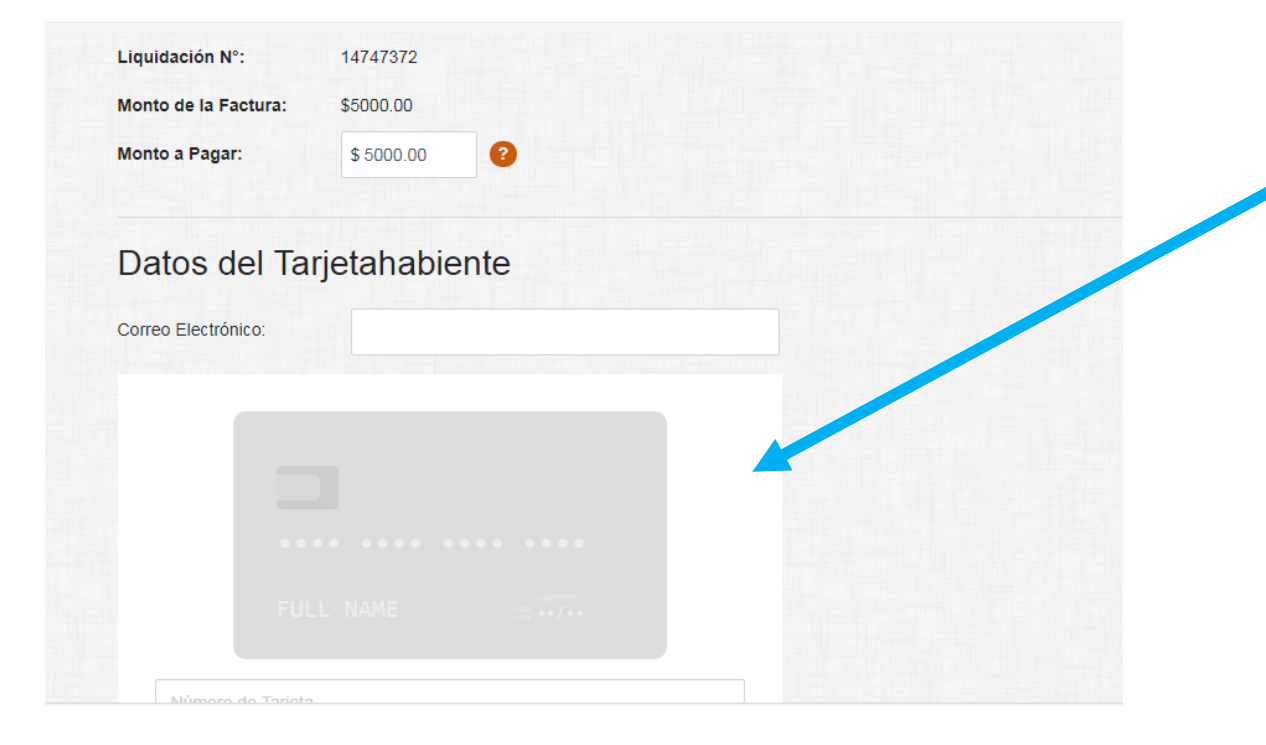

Llenar los datos de la tarjeta de crédito a utilizar y hacer click en "Continuar".

Saldrá un mensaje de que el pago fue realizado exitosamente y emitirá el comprobante de pago.

Enviar el comprobante de pago al correo [permisodoyc@municipio](mailto:permisosdoyc@municipio-pma.gob.a) -pma.gob.pa para continuar con su trámite.

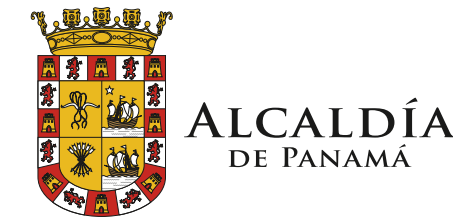

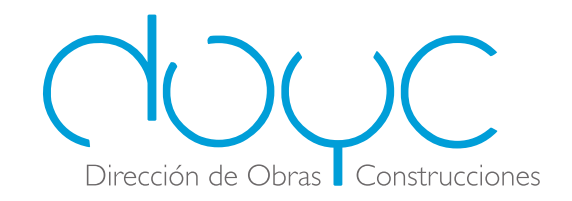